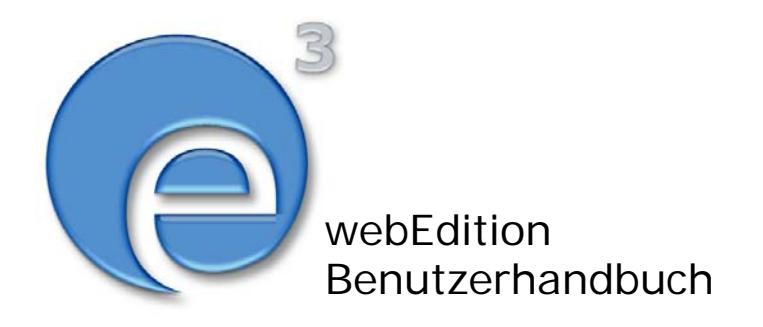

# Benutzerverwaltung

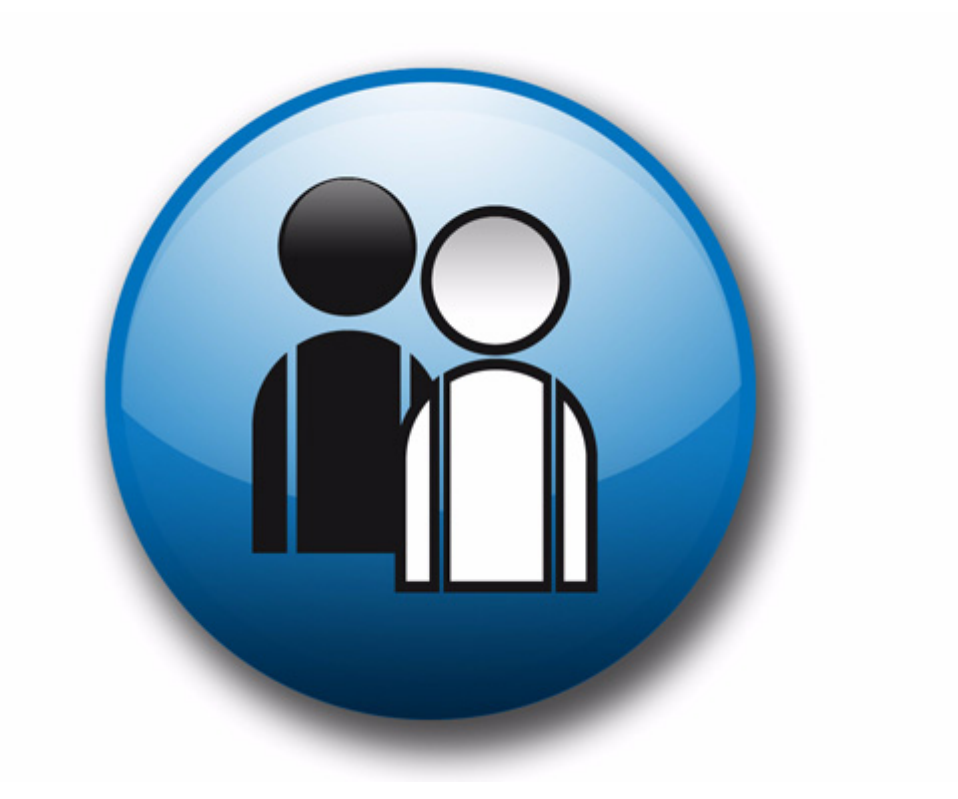

webEdition Software GmbH

## **Benutzerverwaltung Handbuch**

Standard 3.1 20. September 2005

© 2005 webEdition Software GmbH Alle Rechte vorbehalten.

Printed in Germany

Die webEdition Software GmbH gibt keine Garantie oder Gewähr hinsichtlich der Richtigkeit und der Genauigkeit der Angaben in diesem Handbuch.Ohne ausdrückliche schriftliche Erlaubnis der webEdition Software GmbH darf für andere Zwecke als den privaten Gebrauch durch den Käufer dieses Handbuch nicht in irgendeiner Form mit irgendwelchen Mitteln, elektronisch oder mechanisch, mittels Fotokopie, durch Aufzeichnung oder mit Informationsspeicherungs- und Informationswiedergewinnungssystemen reproduziert oder übertragen werden.Der Käufer darf eine Kopie der Software zu Sicherungszwecken erstellen. Eine Kopie der Software kann jederzeit von der webEdition Software GmbH angefordert bzw. von der Webseite heruntergeladen werden.Weder die webEdition Software GmbH noch Lieferanten der webEdition Software GmbH sind für irgendwelche Schäden (uneingeschränkt eingeschlossen sind Schäden aus entgangenem Gewinn, Betriebsunterbrechung, Verlust von geschäftlichen Informationen oder von Daten oder aus anderem finanziellen Verlust) ersatzpflichtig, die auf Grund der Benutzung dieses Produktes oder der Unfähigkeit, dieses Produkt zu verwenden, entstehen, selbst wenn die webEdition Software GmbH von der Möglichkeit eines solchen Schadens unterrichtet worden ist.Auf jeden Fall ist die Haftung der webEdition Software GmbH auf den Betrag beschränkt, den Sie für das Produkt tatsächlich bezahlt haben.

Microsoft Windows and Explorer are trademarks of Microsoft Corporation. Macintosh and Apple are trademarks of Apple Computer Inc. UNIX is a trademark of UNIX System Laboratories. All other trademarks are the property of their respective owners.

## **Inhaltsverzeichnis**

### **[Über dieses Dokument](#page-6-0) 7**

#### **[1 Benutzerverwaltung: Einführung](#page-10-0) 11** [Was ist die webEdition Benutzerverwaltung?](#page-10-1) 11 [Installation](#page-10-2) 11 [Zugriffskontrolle](#page-10-3) 11 [Allgemeine Information und Navigation](#page-11-0) 12 [Dropdownmenü Befehle](#page-11-1) 12

**[2 Arbeiten mit der Benutzerverwaltung](#page-14-0) 15** [Benutzer anlegen](#page-14-1) 15 [Rechtevergabe für neue Benutzer: Administratoren und](#page-15-0)  Redakteure 16 [Benutzereinstellungen ändern](#page-16-0) 17 [Benutzer löschen](#page-16-1) 17

**[Index](#page-18-0) 1**

**5**

**6** Inhalt

## <span id="page-6-0"></span>**Über dieses Dokument**

#### **Zweck dieser Dokumentation**

Dieses Handbuch behandelt die webEdition Benutzerverwaltung. Es gibt Ihnen eine umfassende Übersicht über die Funktionen und eine Einführung in alle Verfahren, die im Umgang mit dem Modul erforderlich sind.

Das Benutzerhandbuch ist in die folgenden Abschnitte aufgeteilt:

- Was ist die Benutzerverwaltung?
- Wie wird das Modul installiert?
- Wie erstelle und verwalte ich Benutzer?
- Wie erstelle ich Vorlagen für das Modul?

Weitere Informationen zur Installation von webEdition und einzelnen Modulen entnehmen Sie bitte der "Dokumentations-Referenz" auf Seite 8.

#### **Zielgruppe**

Dieses Handbuch ist für folgende Personen vorgesehen:

- Administratoren
- Redakteure

#### **Version und Auflage der Dokumentation überprüfen**

Die Version und Auflage dieser Publikation können Sie der Titelseite entnehmen. Sie finden sie ebenfalls in der Fußzeile jeder geraden Seite.

Die ersten beiden Ziffern zeigen die Versionsnummer an. Die Versionsnummer wird bei jeder neuen Release der Software erhöht. Beispiel: die erste Auflage eines Dokumentes hat die Versionsnummer 01.01. Bei der nächsten Release der Software hat die erste Auflage des Dokumentes die Versionsnummer 02.01.

Die zweiten beiden Ziffern indizieren die Nummer der Auflage. Die Nummer der Auflage wird erhöht, sobald das Dokument inerhalb eines Softwarezyklus´ überarbeitet und neu herausgegeben wird. So wäre die zweite Auflage innerhalb eines Zyklus die 01.02.

#### **Dieses Dokument online beziehen**

<span id="page-7-1"></span>Die aktuellste Version dieses Handbuches finden Sie auf der webEdition Homepage unter folgender URL:

http://webedition.de/deutsch/downloads/Dokumentation.html

#### <span id="page-7-2"></span>**Die webEdition Benutzerhandbücher**

Die Dokumentationsabteilung veröffentlicht Dokumentationen zu allen neuen Features, Modulen oder Verbesserungen in webEdition.

Unseren Handbüchern können Sie detaillierte Informationen zu einzelnen Modulen entnehmen, die Sie erworben haben, oder aber sich schon vor dem Erwerb ein genaueres Bild über ein bestimmtes Modul machen. Alle Dokumentationen sind im "portable document format" (.PDF) auf der webEdition Homepage erhältlich.

#### **Dokumentations-Referenz**

<span id="page-7-0"></span>Die komplette webEdition Dokumentation besteht aus folgenden Benutzerhandbüchern:

- *webEdition Benutzerhandbuch*
- *Banner/Statistik Modul*
- *Benutzerverwaltung*
- *DB/Objekt Modul*
- *Editor-PlugIn*
- *Export Modul*
- *Newsletter Modul*
- *Scheduler Modul*
- *Scheduler PRO Modul*
- *Shop Modul*
- *ToDo/Messaging Modul*
- *Benutzerverwaltung*
- *Benutzerverwaltung PRO*
- *Workflow Modul*
- *webEdition Tag-Referenz*
- *webEdition Installationguide*
- *Handbuch zur Demosite we\_demo2*

#### **Was die Warnhinweise bedeuten**

Es gibt zwei Arten von Warnhinweisen in webEdition Dokumentationen: "Achtung" und "Vorsicht".

Ein mit "Achtung" überschriebener Warnhinweis enthält wichtige Informationen, um eine beschriebene Aufgabe korrekt ausführen zu können.

"Vorsicht" weist auf mögliche Schäden an Ihrer Datenbank oder Software hin, falls Sie eine beschriebene Aufgabe ausführen, ohne die entsprechenden Vorsichtsmaßnahmen ergriffen zu haben (Backup etc.).

Beispiele der Warnhinweise:

**ACHTUNG** Informationen benötigt, um Aufgabe auszuführen

Sie müssen...

**VORSICHT** Mögliche Beschädigung der Datenbank

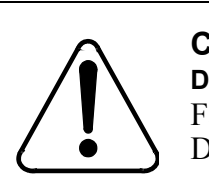

#### **CAUTION**

**Datenbank Warnung** Falls Sie diesen Schritt vollziehen, wird Ihre Datenbank überschrieben.

#### **Wie Eingaben, Reaktionen des Systems und we:tags dargestellt werden**

<span id="page-8-0"></span>Benutzereingaben, Systemantworten und webEdition Tags (kurz: we:tags) werden in diesem Dokument folgenden Konventionen entsprechend dargestellt.

#### **Befehle über das Web Interface**

Befehle, die über einen Webbrowser durchgeführt werden, sind *kursiv* dargestellt. Beispiel:

Klicken Sie auf *speichern*.

Menübasierte Befehle in einem Webbrowser werden ebenfalls *kursiv* dargestellt. Befehle, die sich in Dropdown Menüs oder Untermenüs befinden, sind durch eine Eingabeaufforderung (>) getrennt.Beispiel:

Wählen Sie *Kunden* > *Neu* aus dem Hauptmenü der Kundenverwaltung.

#### **webEdition Tags und Code in Vorlagen (template code)**

<span id="page-8-1"></span>In webEdition Vorlagen (Templates) werden spezielle Befehle, sogenannte we:tags verwendet. Es gibt we:Tags, die ein Endtag (z.B: <we:block></ we:block>) benötigen, die meißten benötigen aber kein Endtag (z.B. <we:css />).Diese we:tags werden in der Schrift courier und in spitzen Klammern dargestellt:

ohne Endtag: <we:tag />

mit Endtag: <we:tag> ... </ we:tag>

Entnehmen Sie die genaue Syntax der einzelnen Tags bitte der *webEdition Tag Referenz*.

Codebeispiele, die in webEdition Vorlagen zur Anwendung kommen, werden ebenfalls in der Schriftart courier dargestellt:

```
<we:sessionStart/>
<we:ifRegisteredUser>
Hallo: <we:sessionField nachname="user name" 
type="print"/><br> 
Logged in
</we:ifRegisteredUser>
```
#### **Attribute und Variablen**

Attribute und Variablen werden in *courier italic* dargestellt. Beispiel:

```
<we:hidden name="attribute1">
```
#### **Kundenservice**

Für weitere Informationen zu webEdition besuchen Sie bitte unsere Webseite oder wenden sich an unseren Kundendienst:

- Webseite:http://www.webedition.de/
- Email:
	- Technischer Support: technik@webEdition.de
	- Vertrieb: sales@webEdition.de
	- Information/Hilfe: info@webEdition.de

## <span id="page-10-0"></span>**1 Benutzerverwaltung: Einführung**

Dieses Kapitel führt Sie in die webEdition Benutzerverwaltung ein. Folgende Themen werden behandelt:

- [Abschnitt 1.1 "Was ist die webEdition Benutzerverwaltung?" auf Seite 11](#page-10-5)
- [Abschnitt 1.2 "Installation" auf Seite 11](#page-10-6).
- [Abschnitt 1.3 "Zugriffskontrolle" auf Seite 11](#page-10-4)
- [Abschnitt 1.4 "Allgemeine Information und Navigation" auf Seite 12](#page-11-2)

#### <span id="page-10-5"></span><span id="page-10-1"></span>**1.1 Was ist die webEdition Benutzerverwaltung?**

<span id="page-10-7"></span>Mit der webEdition Benutzerverwaltung können Sie Daten beliebig vieler Mitarbeiter verwalten und für jeden Mitarbeiter die Rechte festlegen, die er bei der Bearbeitung und Pflege der Website haben soll.

So lässt sich z. B. der Zugriff auf Vorlagen, serverseitige Administrationsfunktionen, Arbeitsbereiche und Dokumente auf bestimmte Mitarbeiter beschränken. Außerdem lässt sich festlegen, ob ein Redakteur nach der Arbeit an einem Dokument die Webseite sofort publizieren darf oder ob eine berechtigte Person die Änderungen vorher überprüfen muss.

#### <span id="page-10-6"></span><span id="page-10-2"></span>**1.2 Installation**

Die Installation aller Module ist in der *webEdition Installationguide* beschrieben. Eine .pdf Version dieses Handbuches ist unter der folgenden URL kostenlos erhältlich: http://www.webedition.de/deutsch/downloads/Dokumentation.html

*Hinweis:* Sie können auch das webEdition "Live update tool" benutzen, das Sie auf http://www.webedition.de finden.

#### <span id="page-10-4"></span><span id="page-10-3"></span>**1.3 Zugriffskontrolle**

Das webEdition Modul Benutzerverwaltung verhindert das gleichzeitige Bearbeiten eines Dokumentes durch mehrere Benutzer und damit die Gefahr des unbeabsichtigten Überschreibens.

Es kann nur ein Benutzer zur selben Zeit ein Dokument bearbeiten. Sind zwei oder mehrere Benutzer auf dem Server eingeloggt und versuchen zur selben Zeit ein Dokument zu öffnen, steht das Dokument nur demjenigen zur Verfügung, der es zuerst ausgewählt hat. Der oder die anderen Benutzer erhalten per Dialog den Hinweis, dass das Dokument derzeit von Benutzer xyz bearbeitet wird. Sobald der Benutzer das Dokument schließt, ein anderes öffnet oder sich abmeldet, kann ein anderer Benutzer dieses Dokument bearbeiten.

#### <span id="page-11-2"></span><span id="page-11-0"></span>**1.4 Allgemeine Information und Navigation**

Nach der Installation befindet sich im Hauptmenü von webEdition zusätzlich der Menüpunkt *Module* (siehe Abb. 1). Das Hauptmenü enthält alle installierten Module.

**Abb. 1** *Module* **Dropdownmenü**

| Module Hilfe |                         |
|--------------|-------------------------|
|              | Banner-/Statistik Modul |
|              | Benutzerverwaltung      |
|              | Datenbank-/ Objektmodul |
|              | Kundenverwaltung        |
| Newsletter   |                         |
| Scheduler    |                         |
| Shop         |                         |
|              | ToDo/Messaging          |
| Workflow     |                         |
|              | Editor-Plugin           |
|              | Modulinstallation       |

*Hinweis:* Nach der Installation der Benutzerverwaltung wird im Menü *Optionen* der Befehl *Benutzername ändern* durch den Befehl *Benutzerverwaltung* ersetzt (siehe Abb. 2).

#### **Abb. 2 Der Befehl** *Benutzerverwaltung...*

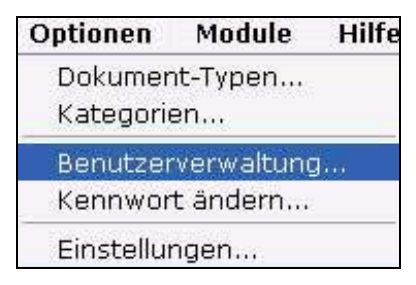

#### **1.4.1 Dropdownmenü Befehle**

<span id="page-11-1"></span>Wählen Sie *Module* > *Benutzerverwaltung*. Es erscheint folgendes Fenster (siehe Abb. 3):

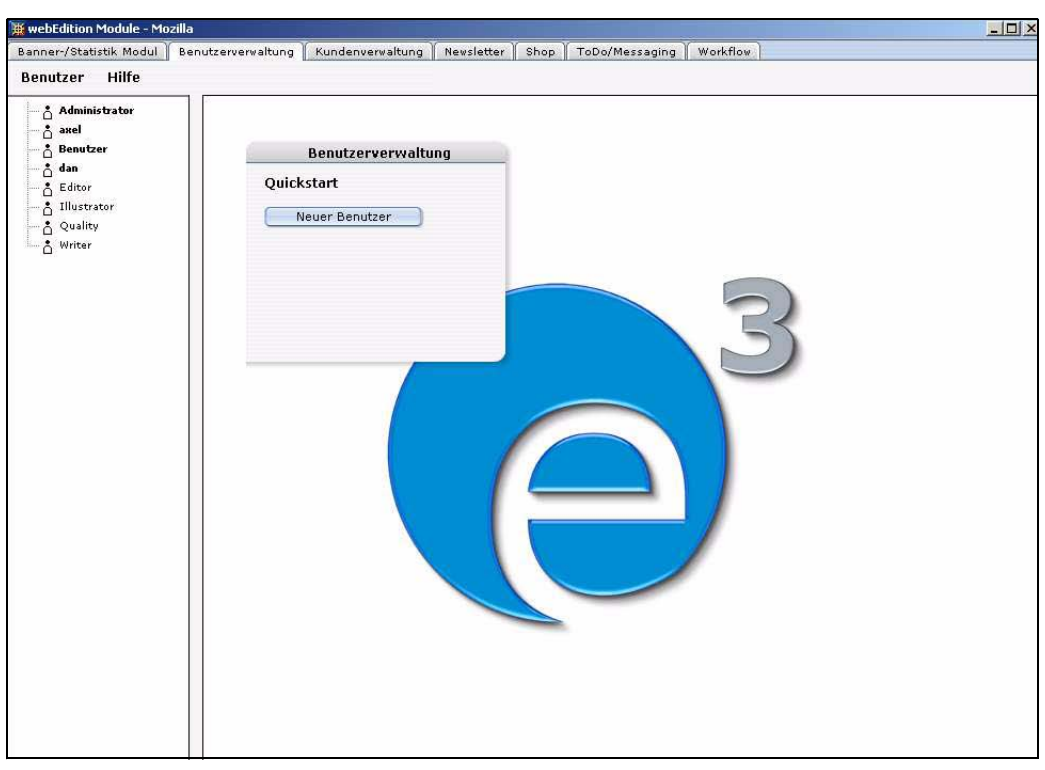

**Abb. 3 Benutzerverwaltung Hauptbildschirm**

Oben links finden Sie zwei Dropdownmenüs: *Benutzer* und *Hilfe*.

#### **1.4.1.1 Das** *Benutzer* **Menü**

Das *Benutzer* Menü hat folgende Optionen (siehe Abb. 4):

#### **Abb. 4 Das** *Benutzer* **Menü**

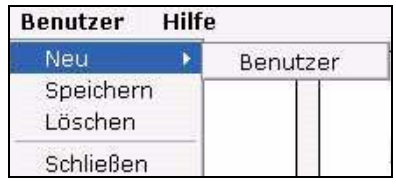

- *Neu*. Neuen Benutzer (Administrator oder Redakteur) anlegen.
- *Speichern*. Eingaben/Änderungen zu Benutzern sichern.
- *Löschen*. Vorhandene Benutzer (Administratoren oder Redakteure) löschen. Bestätigen Sie das Löschen durch ein *OK* im Dialogfeld.
- *Schließen*. Benutzerverwaltung verlassen.

#### **1.4.1.2 Das** *Hilfe* **Menü**

Auf dem Hauptbildschirm befindet sich auch das *Hilfe* Menü. Benutzen Sie *Hilfe...,* um das Hilfeprogramm zur Benutzerverwaltung zu starten.

## <span id="page-14-0"></span>**2 Arbeiten mit der Benutzerverwaltung**

Die folgenden Abschnitte beschreiben die grundlegenden Funktionen der Benutzerverwaltung:

- [Abschnitt 2.1 "Benutzer anlegen" auf Seite 15](#page-14-2)
- [Abschnitt 2.2 "Benutzereinstellungen ändern" auf Seite 17](#page-16-2)
- [Abschnitt 2.3 "Benutzer löschen" auf Seite 17](#page-16-3)

#### <span id="page-14-2"></span><span id="page-14-1"></span>**2.1 Benutzer anlegen**

<span id="page-14-3"></span>Die folgende Prozedur beschreibt das Anlegen eines neuen Benutzers.

#### **ACHTUNG!**

Das Anlegen von neuen Benutzern ist dem Administrator vorbehalten. Wenn Sie sich als Redakteur in das webEdition-System eingeloggt haben, stehen Ihnen diese Optionen nicht zur Verfügung.

#### **Prozedur 1 Neuen Benutzer erstellen**

#### *Im webEdition Startbildschirm*

- **1** Melden Sie sich beim Start von webEdition als "administrator" an. *Administrator ist in der Regel die Person, die webEdition installiert hat.*
- **2** Wählen Sie *Benutzerverwaltung* aus dem *Bearbeiten* Menü. *Ein zweigeteiltes Fenster mit den Bereichen Benutzerdaten und Rechte öffnet sich (siehe Abb. 5).*

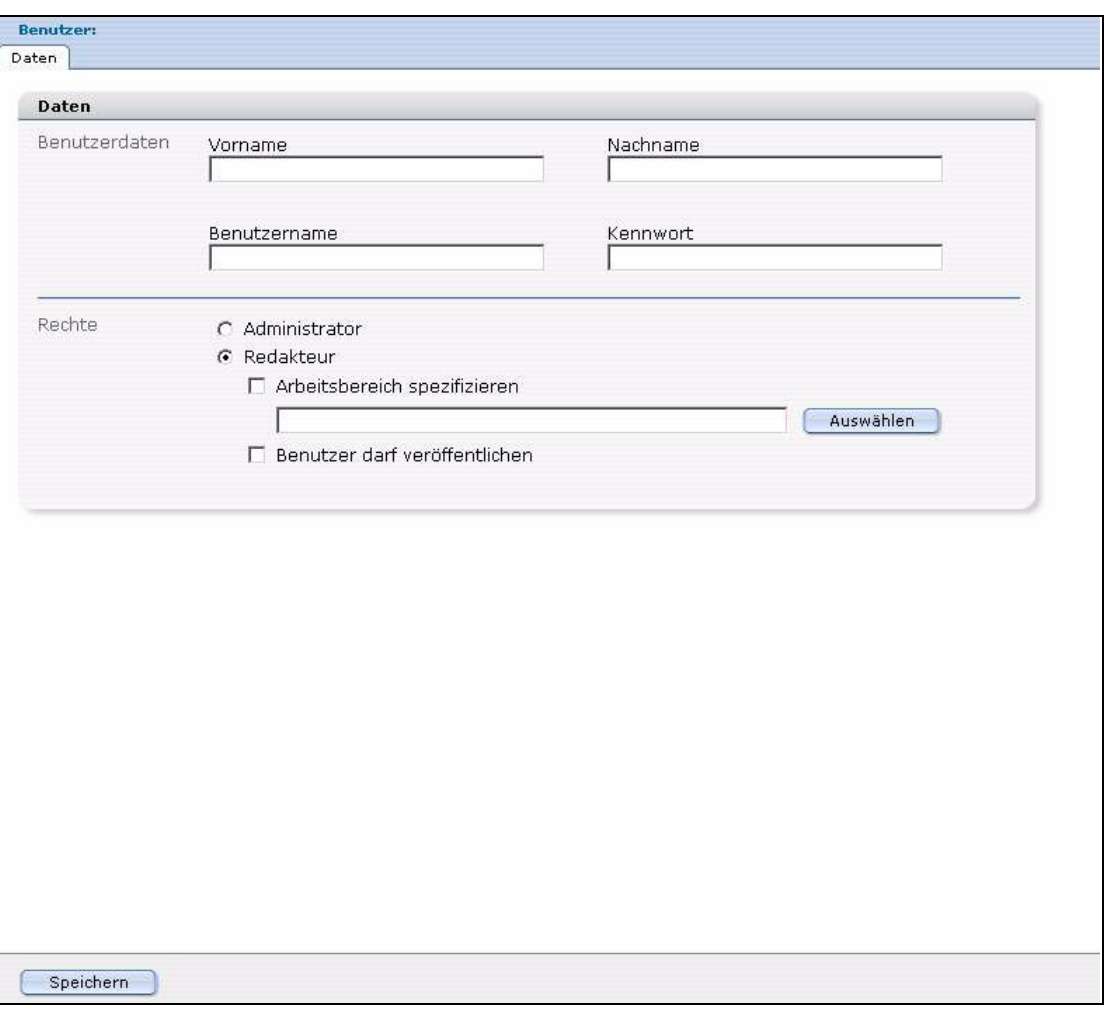

**Abb. 5 Neuen Benutzer anlegen**

- **3** Geben Sie in die zwei ersten Felder des *Benutzerdaten*-Bereiches folgende Daten ein:
	- **a** *Vorname* des neuen Benutzers
	- **b** *Nachname* des neuen Benutzers.
- **4** Geben Sie in die nächsten zwei Felder folgende Daten ein:
	- **a** *Benutzername*. Name, mit dem der Benutzer in webEdition identifiziert wird.
	- **b** *Kennwort*. Alphanummerisches Passwort mit mindestens 4 Zeichen.
- <span id="page-15-0"></span>**5** Diese Prozedur ist hiermit abgeschlossen. Gehen Sie nun zu Prozedur 2.

#### **2.1.1 Rechtevergabe für neue Benutzer: Administratoren und Redakteure**

<span id="page-15-1"></span>Legen Sie nun die Rechte des neuen Benutzers als Administrator oder Redakteur fest.

*Hinweis:* Administratoren verfügen üblicherweise über alle Rechte und können auf jeden Arbeitsbereich von webEdition zugreifen.

#### **Prozedur 2 Benutzerrechte festlegen**

- **1** Im unteren Teil des *Benutzer*-Fensters befindet sich der Bereich *Rechte*.
- **2** Wenn Sie einen Administrator anlegen wollen, gehen Sie zu Schritt 3; wenn Sie einen Redakteur anzulegen wollen, gehen Sie zu Schritt 4.

**3** Um einem Benutzer Administrationsrechte einzuräumen, klicken Sie auf den *Administrator*  Radiobutton und gehen Sie zu Schritt 7.

*Hinweis:* Administratoren haben generell alle Rechte und können alle Arbeitsbereiche von webEdition bearbeiten. Eine Einschränkung des Arbeitsbereichs ist nicht möglich, die Option *Arbeitsbereich spezifizieren/auswählen* ist nicht aktiviert.

- **4** Um einen Benutzer als Redakteur anzulegen, klicken Sie auf den *Redakteur-*Radiobutton.
- **5** Sie können diesem Redakteur einen speziellen Arbeitsbereich zuweisen, indem Sie die *Arbeitsbereich spezifizieren* Checkbox aktivieren.
- **6** Klicken Sie auf den *Auswählen* Button, um die Verzeichnisse auszuwählen, in denen der Redakteur arbeiten darf.

*Hinweis:* Bei der nächsten Anmeldung des Redakteurs wird das Menü *Vorlagen* deaktiviert, und im Explorermenü erscheint das ihm zugewiesene Verzeichnis - sein Arbeitsbereich.

**7** Speichern Sie Ihre Einstellungen durch einen Klick auf *Speichern*.

*Hiermit ist die Prozedur abgeschlossen.*

#### <span id="page-16-2"></span><span id="page-16-0"></span>**2.2 Benutzereinstellungen ändern**

Benutzen Sie die folgende Prozedur, um die Benutzereinstellungen zu verändern.

#### **ACHTUNG!**

Das Ändern von bestehenden Benutzerdaten ist dem Administrator vorbehalten.Wenn Sie sich als Redakteur in das webEdition-System eingeloggt haben, steht Ihnen diese Option nicht zur Verfügung.

#### **Prozedur 3 Benutzereinstellungen ändern**

- **1** Melden Sie sich als "Administrator" an.
- **2** Wählen Sie *Benutzerverwaltung* aus dem *Bearbeiten* Menü.

*Das Fenster zeigt linkerhand eine Liste aller bestehenden Benutzer und rechterhand detaillierte Informationen über einzelne, ausgewählte Benutzer.*

- **3** Wählen Sie im linken Bereich den Benutzer aus, dessen Daten bearbeitet werden sollen.
- **4** Nehmen Sie Ihre Änderungen vor.
- **5** Speichern Sie Ihre Eingaben.

*Die Prozedur ist hiermit abgeschlossen.*

#### <span id="page-16-3"></span><span id="page-16-1"></span>**2.3 Benutzer löschen**

Benutzen Sie die folgende Prozedur, um Benutzer aus webEdition zu löschen.

#### **ACHTUNG**

Das Löschen von bestehenden Benutzern ist dem Administrator vorbehalten.Wenn Sie sich als Redakteur in das webEdition-System eingeloggt haben, steht Ihnen diese Option nicht zur Verfügung.

#### **Prozedur 4 Benutzer löschen**

- **1** Melden Sie sich als "Administrator" an.
- **2** Wählen Sie *Benutzerverwaltung* aus dem *Bearbeiten* Menü. *Das Fenster zeigt linkerhand eine Liste aller bestehenden Benutzer und rechterhand detaillierte Informationen über einzelne, ausgewählte Benutzer.*
- **3** Wählen Sie im linken Bereich den Benutzer aus, der gelöscht werden soll. *Detaillierte Informationen über diesen Benutzer werden im rechten Teil angezeigt.*
- **4** Wählen Sie *Löschen* aus dem *Bearbeiten* Menü
- **5** Wählen Sie im folgenden Dialog *OK* oder *Abbrechen*. *Die Prozedur ist hiermit abgeschlossen.*

## <span id="page-18-0"></span>**Index**

### **B**

Benutzer [15](#page-14-3) Benutzerverwaltung [11](#page-10-7)

### **D**

Dokumentations-Referenz [8](#page-7-0)

**R** Rechtevergabe [16](#page-15-1)

**T** Typografische Konventionen [9](#page-8-0)

### **W**

webEdition aktuelles Handbuch [8](#page-7-1) Benutzerhandbücher [8](#page-7-2) we:tags [9](#page-8-1)

**2** Index

### **Benutzerverwaltung**

Handbuch

Standard 3.1 20. September 2005 Printed in Germany

© 2005 webEdition Software GmbH Alle Rechte vorbehalten.

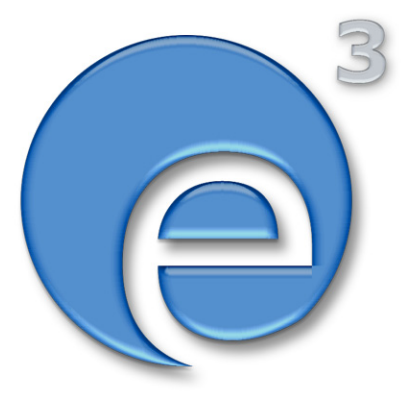

webEditon Software GmbH Karlsburgstr. 2 76227 Karlsruhe Germany

Internet: http://www.webedition.de E-mail: info@webedition.de

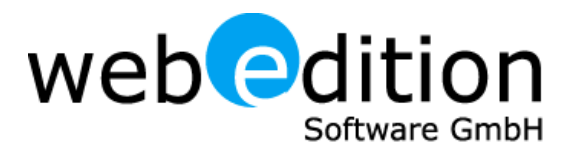